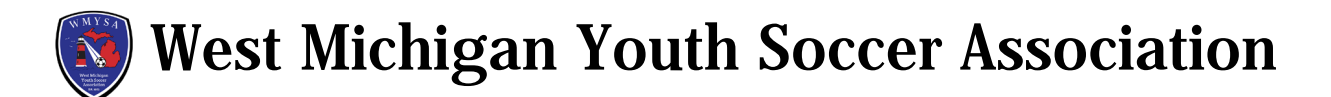

## **How to access, view and print Passcards & Official Roster**

- A. Log into your Coach/Manager GotSport account
- B. Go to the Team Management tab
- C. Click on the team you want to print passcard or official roster

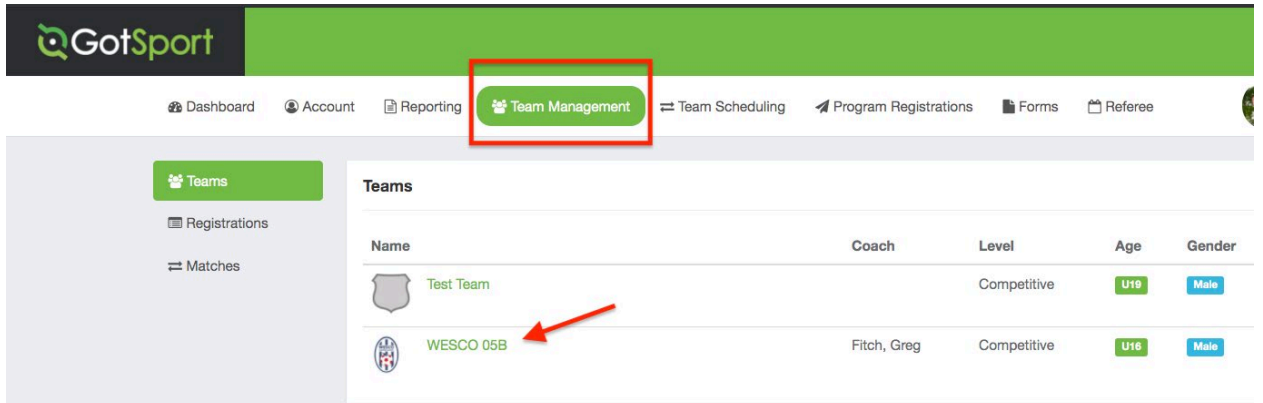

- D. Click on the Rosters Tab
- E. In the Select Event Roster dropdown box, select the league event, click green Search button

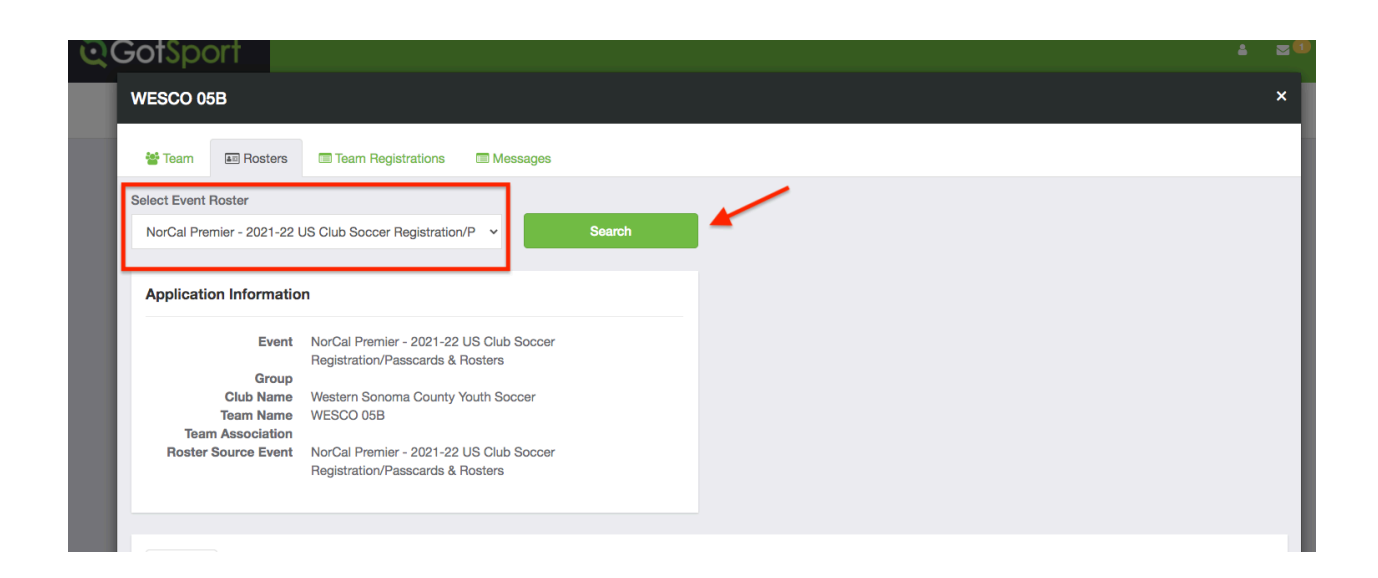

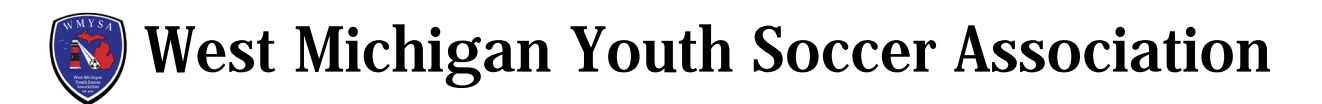

- F. Click on the Documents and IDs
- G. Click on ID Cards to view and print the passcards
- H. Click on Roster PDF to view and print the Official Roster

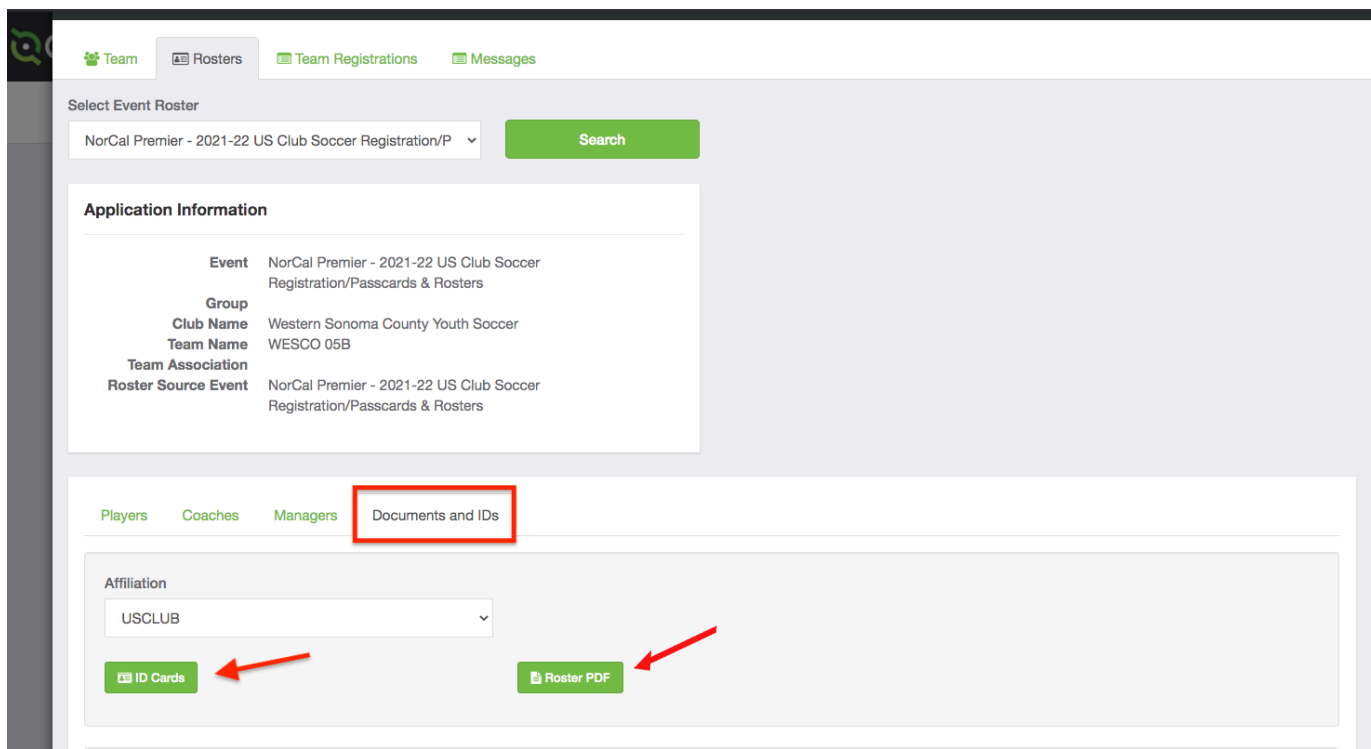